## **INSTRUCTIVO 1**

## **Actividades previas y resumen de pasos para la emisión de la**

## **Guía de Carga (GdC) mediante la Aplicación Web del MTOP**

## **PARTE I - PREPARACIÓN PARA EMITIR LA GUÍA de CARGA mediante la Aplicación WEB del MTOP. Requisitos.**

- 1) Disponer de conexión a INTERNET y navegador **Google Chrome o Internet Explorer 8**
- 2) Saber el código de la empresa en la DNT (07\_ \_ \_ \_ \_ \_ )
- 3) Saber la CLAVE (PIN) para operar con la DNT, que también se usa para la Guía de Carga

**PARTE II – Cómo acceder a la APLICACIÓN WEB para INGRESAR la Guía de Carga**

- 1) Conectarse a INTERNET mediante uno de los navegadores indicados
- 2) Ingresar en la barra superior **autogestión.dnt.gub.uy** Se le presentará la pantalla siguiente:

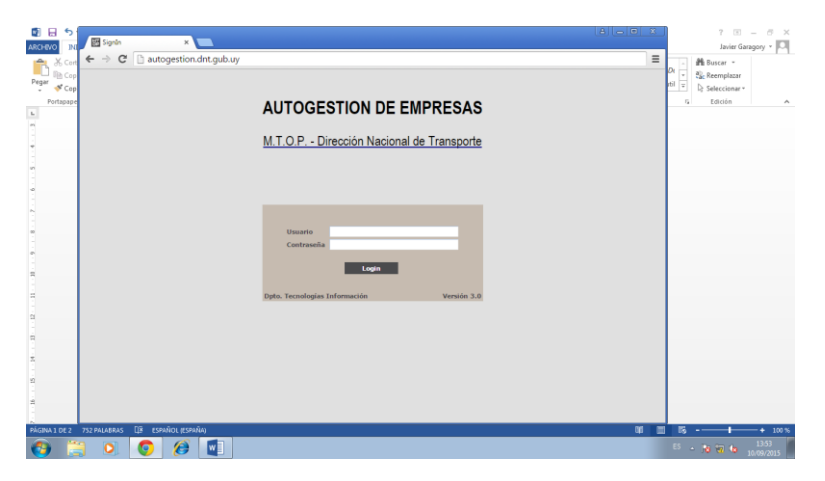

- 3) En "usuario" poner el código DNT de su empresa (07 \_ \_ \_ \_ \_ \_) Ejemplo: si su código es 1523 deberá poner 07001523, recostándolo a la derecha y completando con ceros los dígitos que faltan para completar los seis lugares después del 07 que caracteriza a las empresas uruguayas. Si su código DNT fuera 27, debería ingresar 07000027.
- 4) En "contraseña" deberá ingresar su CLAVE (PIN)

5) A continuación deberá hacer click con botón izquierdo en LOGIN y se le presentará la pantalla siguiente, en la que deberá hacer click con botón izquierdo en el botón **Guía de Carga/SICTT**

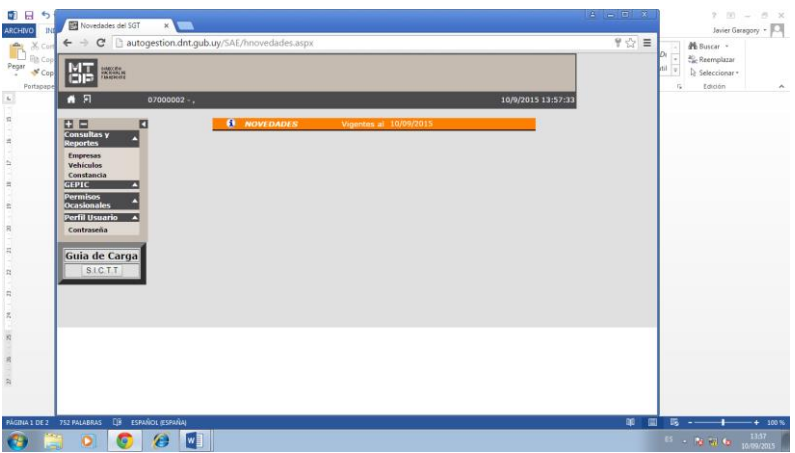

6) El Sistema lo recibirá con una pantalla con el formato de la que se muestra a continuación. Por medio de la misma podrá comenzar a hacer una GdC desde un formulario "en blanco" oprimiendo el botón "NUEVA" o realizar una serie de acciones que se detallan en el Instructivo "Planilla de Gestión de Guías", a través de los íconos que figuran a la derecha, con las guías que seleccione a través de los criterios que se muestran haciendo click en "ver filtros".

De acuerdo al objetivo de este Instructivo, continuaremos con los pasos para hacer una guía nueva.

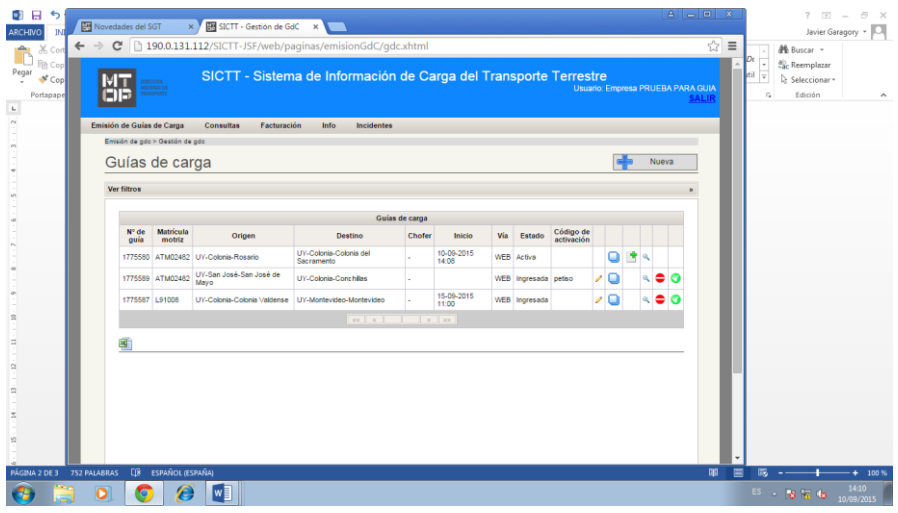

7) Haciendo click en el botón "NUEVA" que se encuentra en la parte superior derecha de la planilla, se le presentará el formulario con los datos que deberá llenar, agrupados en los vinculados a: VEHÍCULO; CHOFER; ORIGEN; DESTINO; TIPO DE CARGA y CONTRATANTE. Si la empresa no es profesional, el formulario no tiene la parte referente al contratante.

- 8) No pueden dejarse campos vacíos. Si alguno no se completa le aparecerá un triángulo de advertencia y no le permitirá finalizar exitosamente.
- 9) Finalizado el llenado de los datos del viaje, ingresará al apartado en el que deberá indicar la forma en la cual se indicará la fecha/hora de inicio del mismo, es decir, cómo se "activará" la guía, y se le ofrecerá la posibilidad de que el Sistema le informe a un número de celular, cuando se haya "ingresado" o "activado" la guía.
- 10) Si estima de utilidad que el Sistema le avise a un celular que se ingresó o se activó una guía, deberá clickear en el recuadro que aparece en el ángulo superior izquierdo dentro de ese sector y llenar el número de celular en el recuadro que se le despliega para ello a la derecha. A la fecha de actualización de esta versión del instructivo (26/07/2016) se encuentran disponibles todos los operadores: ANTEL, CLARO y MOVISTAR. Para que un celular de ANTEL pueda recibir estos avisos del MTOP, desde ese celular, la primera vez y por única vez, debe enviarse al **6867** un SMS con la palabra **ALTA.** Ello no es necesario para CLARO y MOVISTAR.
- 11) A continuación deberá seleccionar la opción de ingreso y activación de la guía, es decir cómo indicará la fecha/hora de inicio del viaje. Podrá elegir una de tres opciones: **a) Activación inmediata** (viaje se inicia en ese momento); **b) Activación Programada** (se despliega un calendario para que seleccione día y hora a la que se iniciará el viaje) como si programara un despertador. En ese caso la guía se activará automáticamente a la hora que Ud. haya indicado, sin que Ud. tenga que hacer nada más. y **c) Activación por SMS**, que permite "activar" la guía cuando Ud. -o eventualmente otra persona a la que Ud. se lo indique- envíe un SMS al número **6867** del MTOP con el formato: matrícula del vehículo para el que ingresó la guía, seguida de un punto y de un código que se le pide que invente en ese momento e ingrese allí para identificar fácilmente ese viaje. Ejemplo: si el vehículo de tracción tuviera la matrícula ATP1111 y el código elegido para identificar el viaje hubiera sido "petiso", cuando se inicie el viaje deberá enviar un SMS al número 6867 del MTOP con el texto ATP1111.petiso
- 12) A continuación aparece un área destinada a observaciones o eventuales comentarios de los que la empresa quisiera dejar constancia. Su llenado NO es obligatorio.
- 13) Si completó todos los datos y no se le presentó ningún triángulo de advertencia, estará en condiciones de CONFIRMAR –haciendo click en el botón de igual nombre y se le desplegará un recuadro en el que se le indicará el número de guía y un mensaje haciendo referencia a la forma que se seleccionó para ingresar la guía.

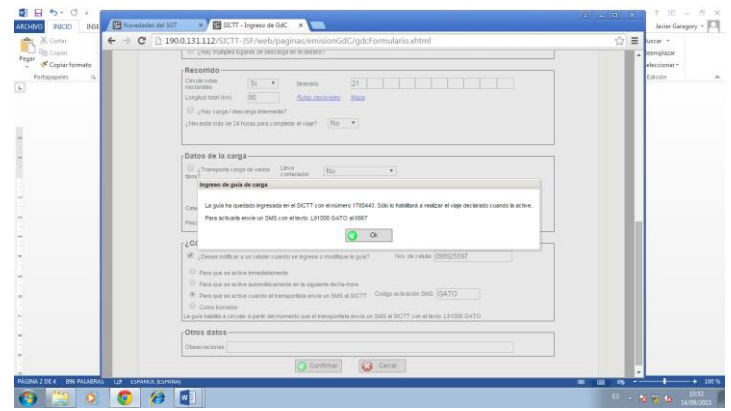

14) A continuación aparecerá un botón con el texto O.K., oprimiendo el cual se le deriva a la planilla de información sobre las guías emitidas, donde observará la que acaba de ingresar y desde allí podrá continuar el proceso de ingresar nuevas guías o realizar otras acciones vinculadas a la "gestión de guías", que son objeto de otro instructivo, o salir de la Aplicación.